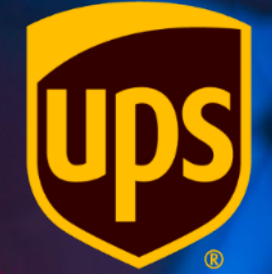

## **Portail des fournisseurs Coupa : Création d'un note de crédit**

8/3/2022

**R32s.04.05.2022** 

- Connectez-vous au CSP à l'adresse *[https://supplier.coupahost.com/sessio](https://supplier.coupahost.com/session/new) n/new* en utilisant les informations
- d'identification que vous avez créées lors de votre première connexion.

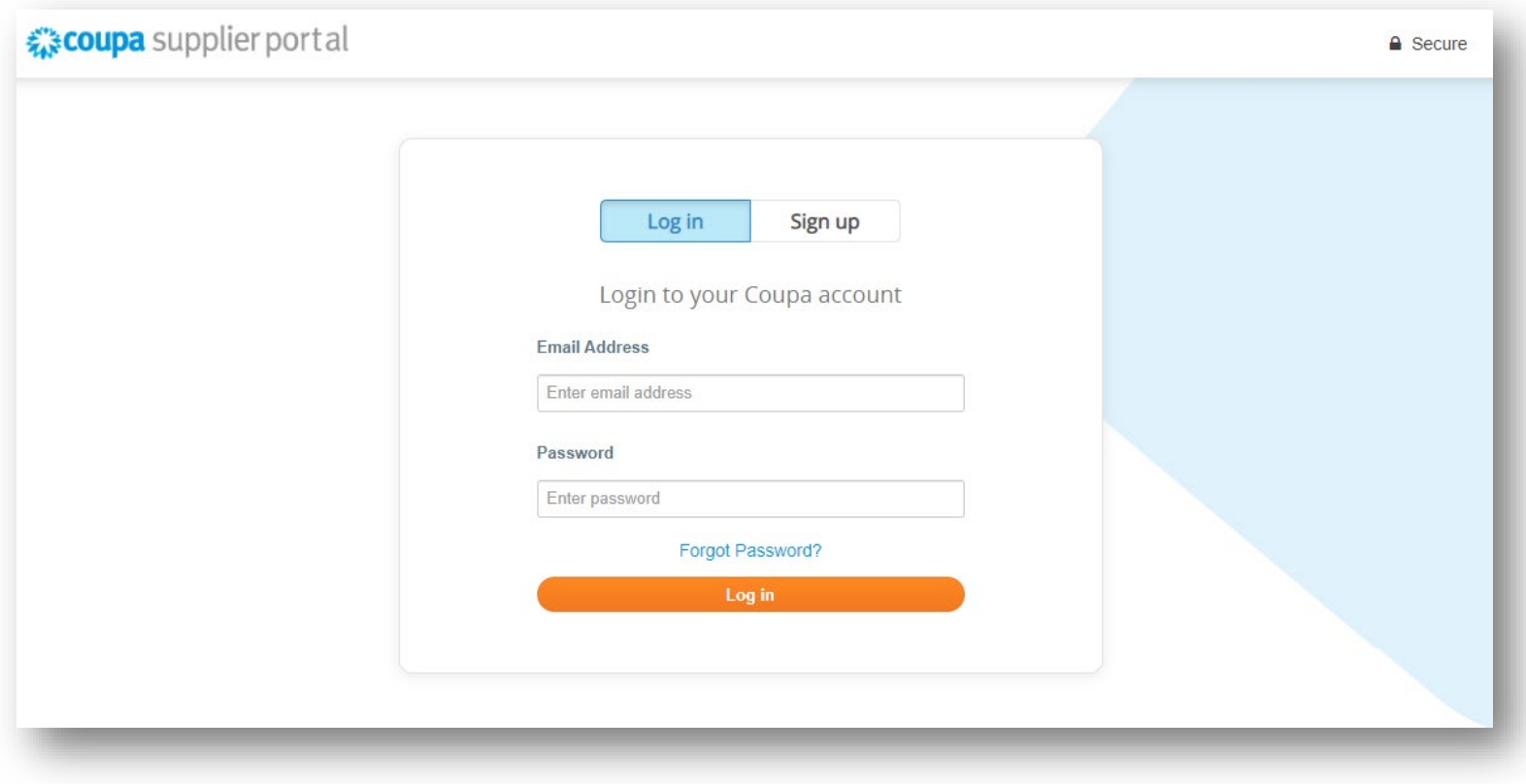

• Cliquez sur l'onglet *Factures* dans la barre de menu.

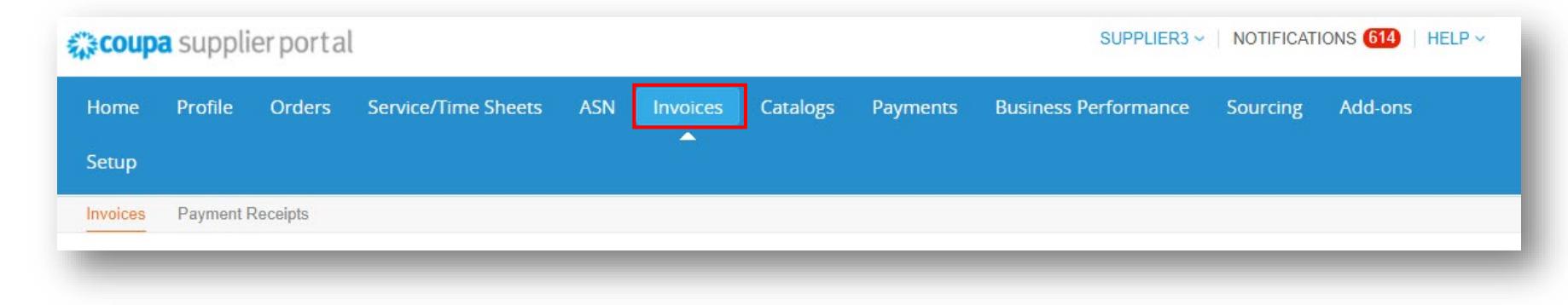

#### Invoices

• Sur l'écran Factures, cliquez sur *Créer une note de crédit*.

**Instructions From Customer** 

When creating an Invoice against Contract, the Item must be selected from the drop down menu. Enter keyword and then select the item.

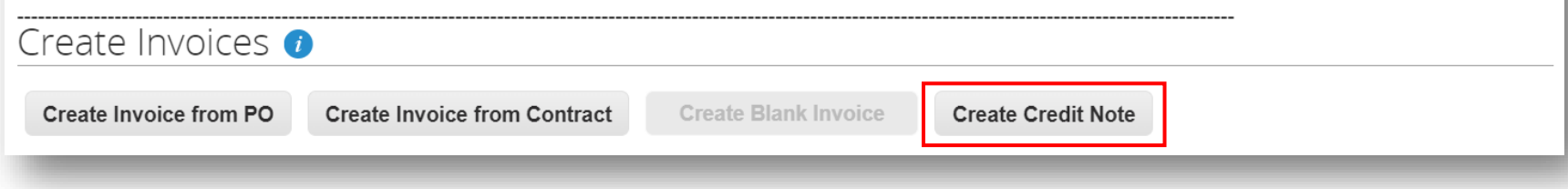

• Dans la fenêtre contextuelle Note de crédit, choisissez *Résoudre le problème relatif au numéro de facture*.

> *Remarque : Utilisez TOUJOURS Résoudre le problème relatif au numéro de facture car UPS n'utilise pas Coupa pour les remises.*

• Saisissez ou sélectionnez un numéro de facture qui a été envoyé à UPS dans le menu déroulant.

• Cliquez sur *Continuer*.

#### **Credit Note**

If you are issuing a credit note in regards to a problem with an invoice or goods shipped, please include the invoice number. If you are issuing a credit note purely to offer a credit to your customer please select other.

Reason C Resolve issue for invoice number

08142020

**Cancel** 

 $\checkmark$ 

**Continue** 

 $\bigcirc$  Other (e.g. rebate)

- Ensuite, sélectionnez *Ajuster la facture avec une note de crédit*.
- Cliquez sur *Créer*.

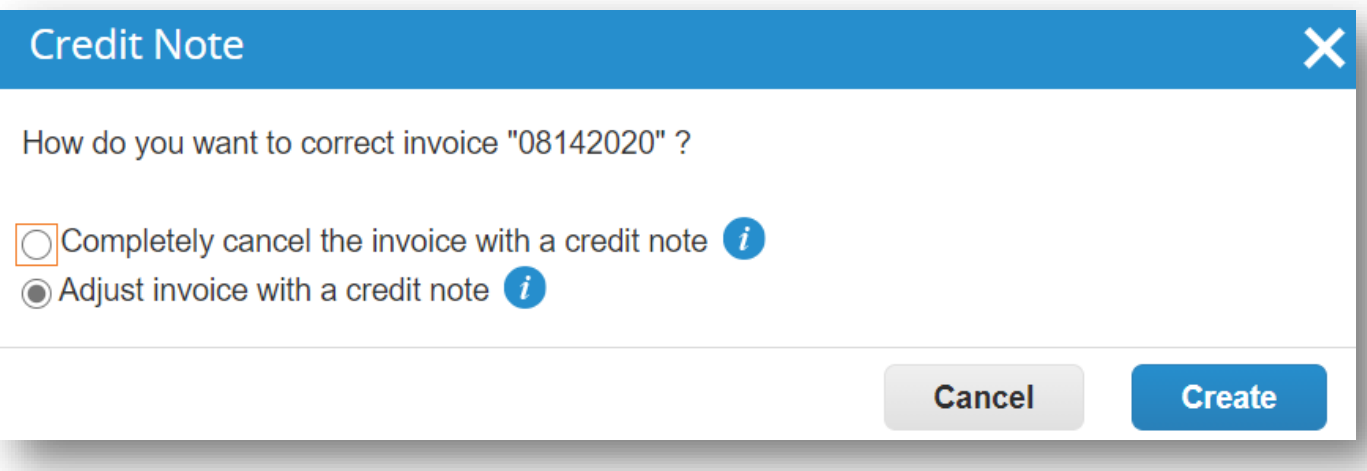

- Dans la rubrique *Renseignements généraux*, saisissez un numéro
- unique dans le champ *N° de note de crédit*. (limite de 50 caractères).

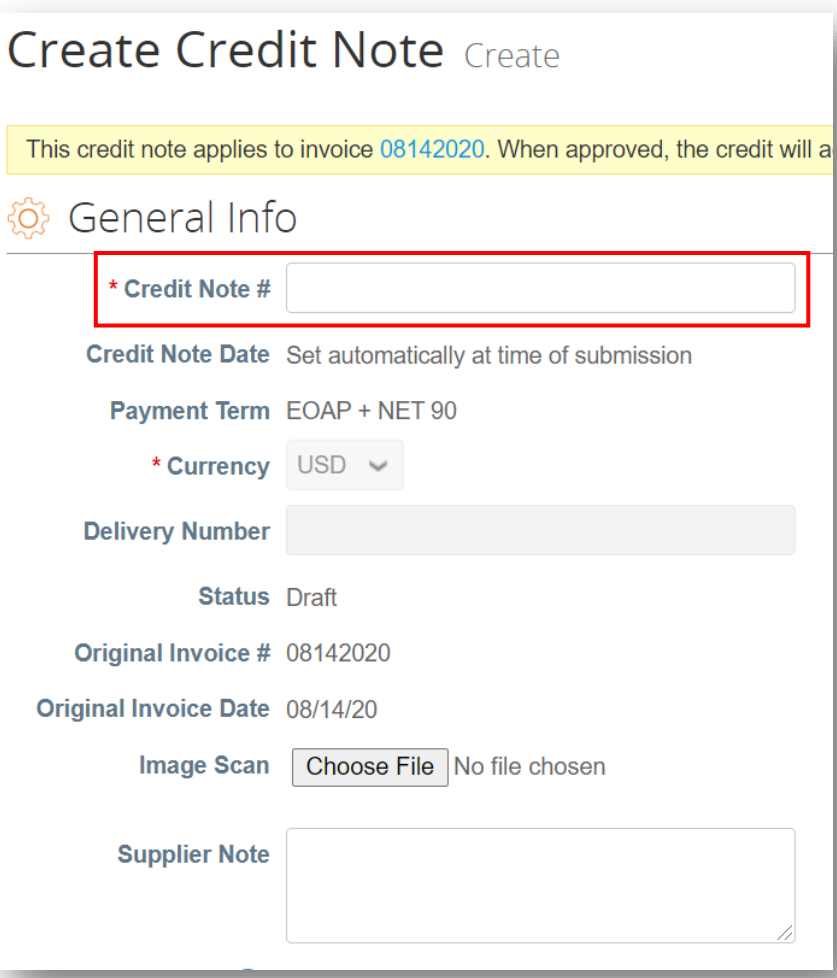

- Dans la rubrique *Lignes*, sélectionnez le type d'ajustement (quantité, prix ou autre), si nécessaire.
- Modifiez la quantité ou le prix pour refléter le montant à créditer à UPS.

*Remarque : Dans les régions où les taux d'imposition/TVA au niveau des lignes sont appliqués, le taux d'imposition/TVA apparaîtra également comme montant crédité (négatif) et sera appliqué au total.* 

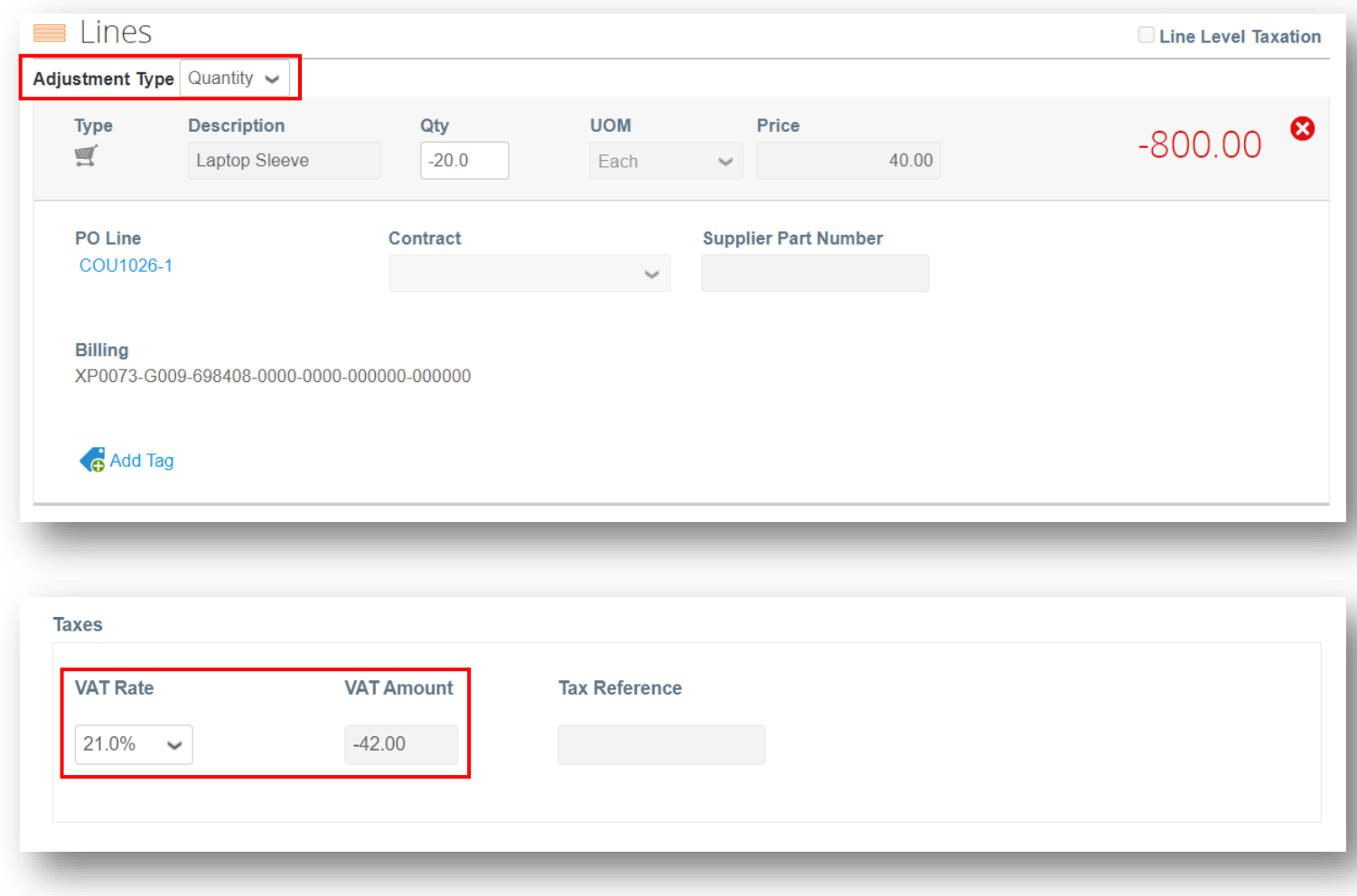

- Faites défiler vers le bas jusqu'à la rubrique *Totaux et taxes* et cliquez sur *Calculer* pour mettre à jour le total.
- Cliquer sur *Envoyer*.

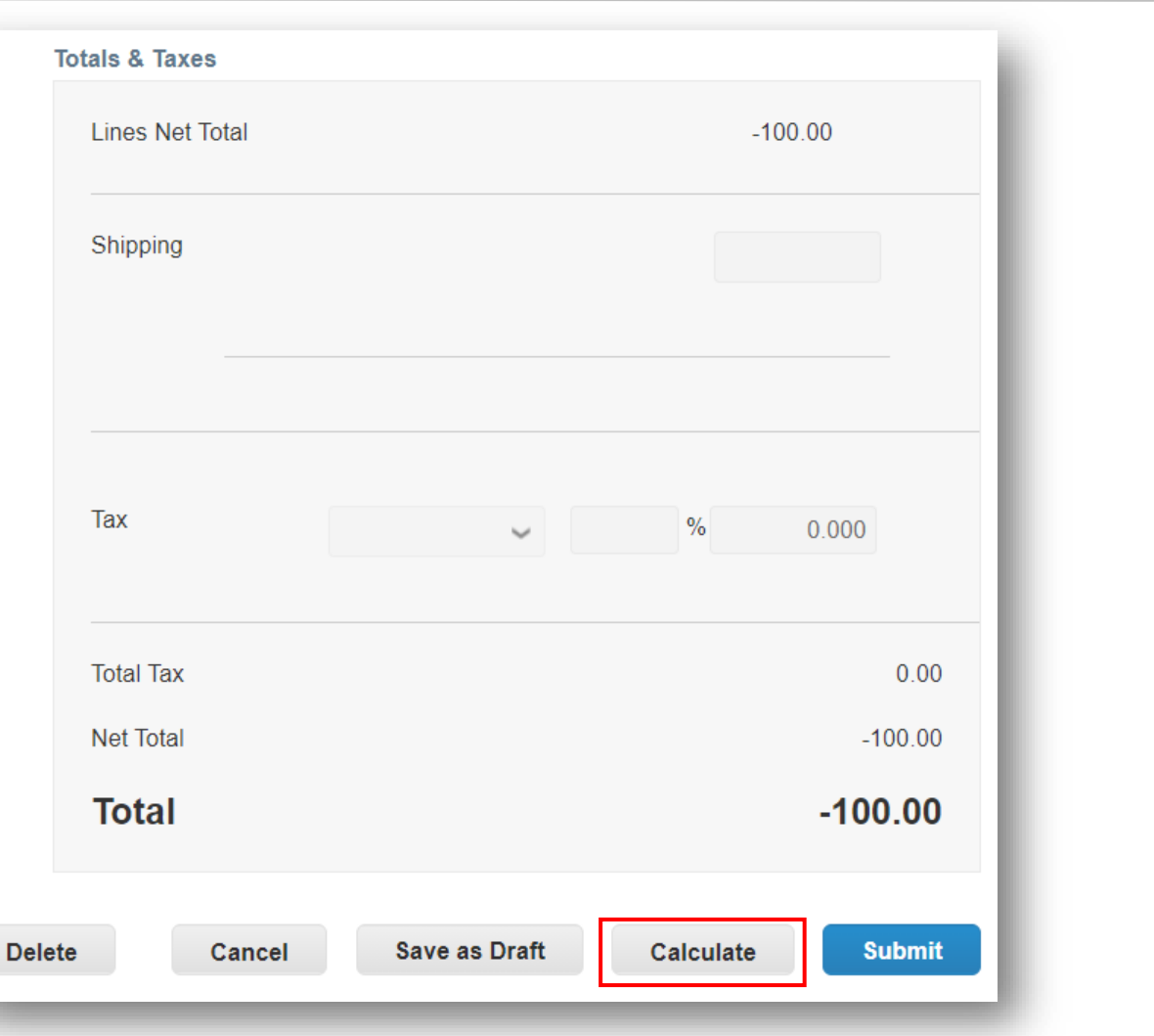

8/3/2022 https://www.filest-content of America, Inc. UPS, le logo UPS et la couleur brune sont des marques de commerce de United Parcel Service of America, Inc. Tous droits réservés. COUPA est une marque 99 and a subject o

Exclusif et confidentiel Sauf autorisation expresse d'UPS, cette présentation est uniquement destinée aux employés ou clients

• Dans la fenêtre contextuelle *Êtesvous prêt à envoyer ?*, cliquez sur *Envoyer la note de crédit*.

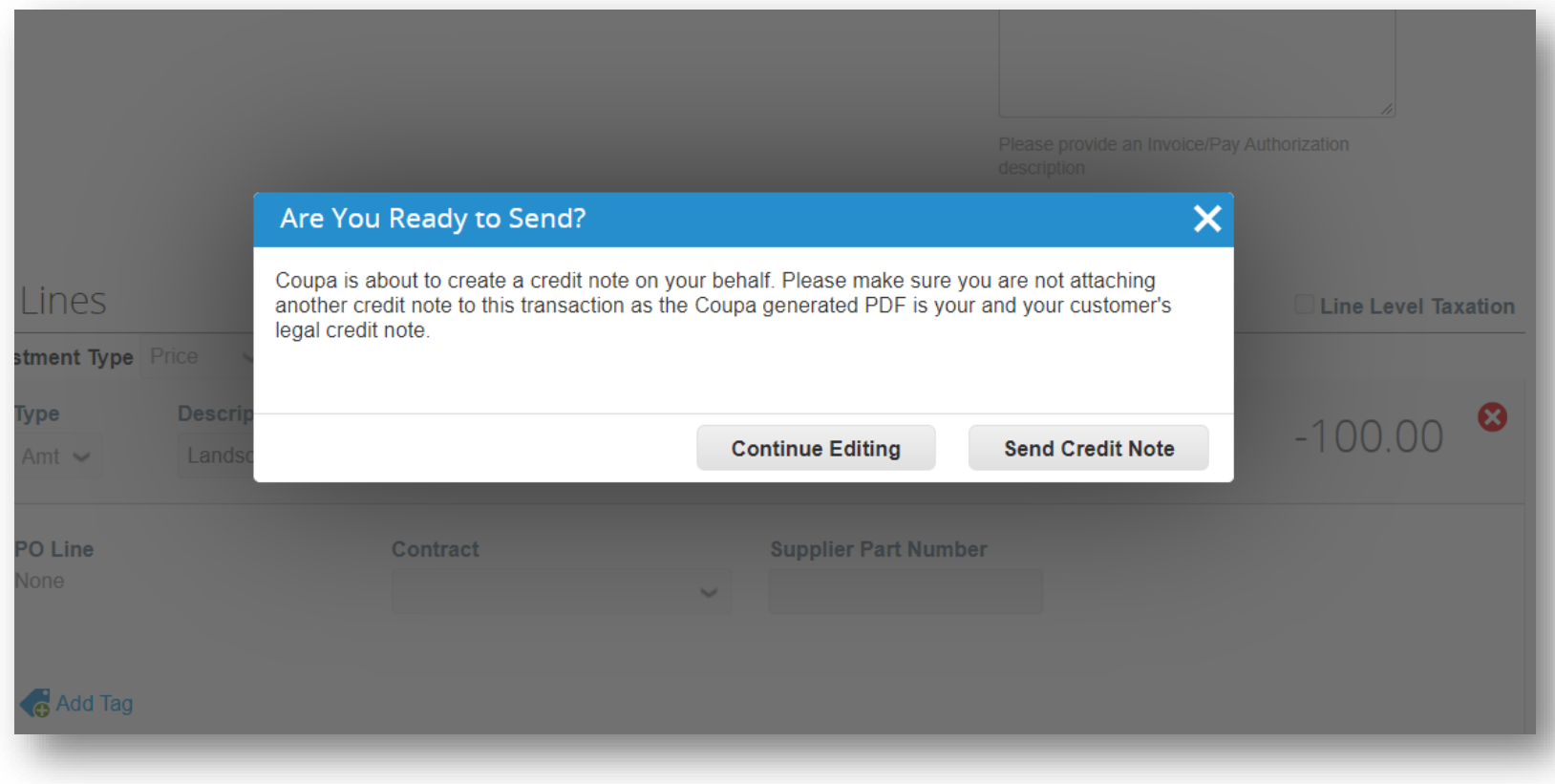

• Dans la fenêtre contextuelle d'*avertissement d'UPS*, cliquez sur *Envoyer*.

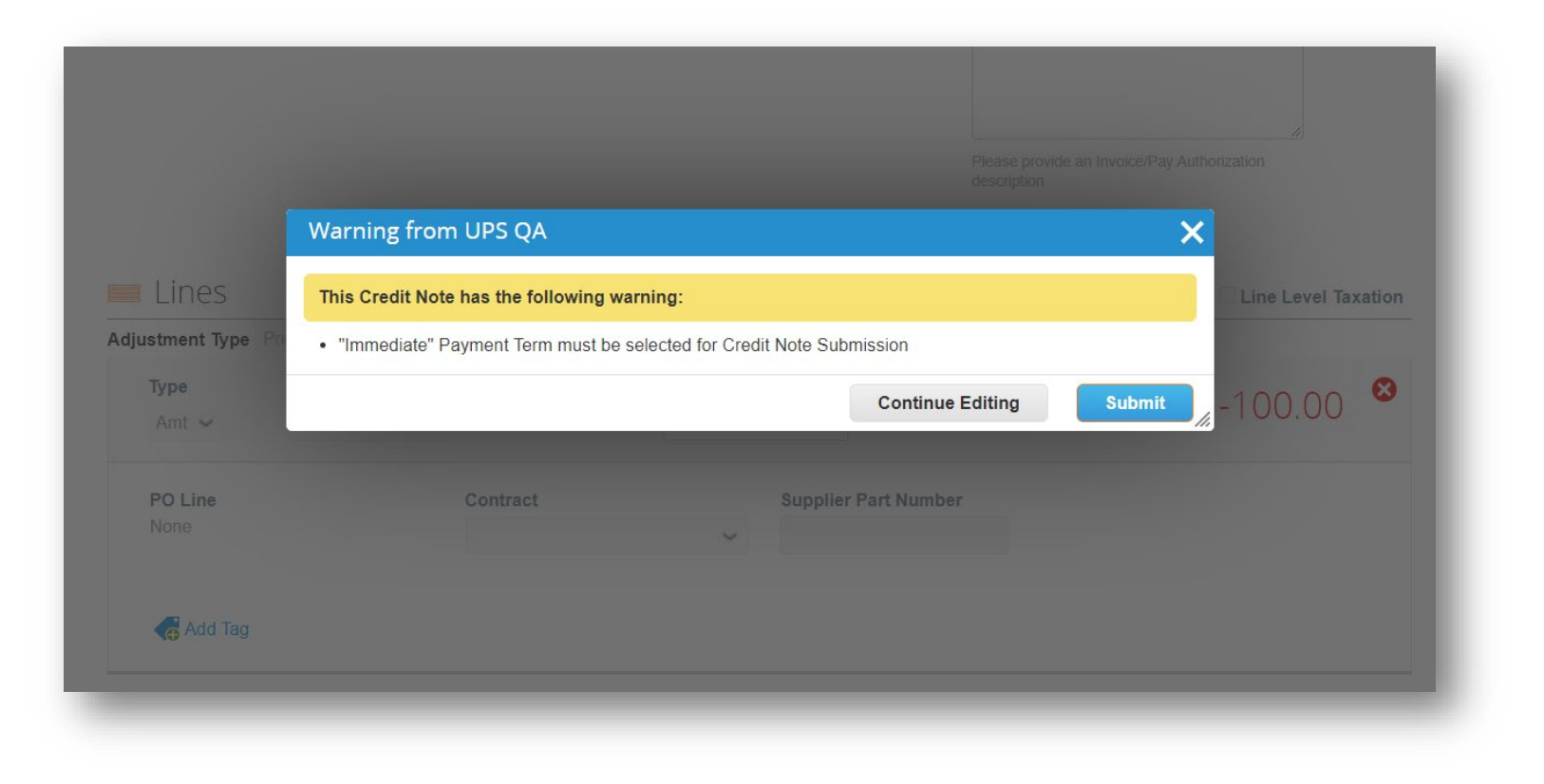

- Dans la fenêtre contextuelle *Créer une facture de remplacement*, cliquez sur *Non* pour envoyer la note de crédit.
- Cliquez *Oui* pour envoyer la note de crédit et être redirigé vers l'écran Créer une facture.

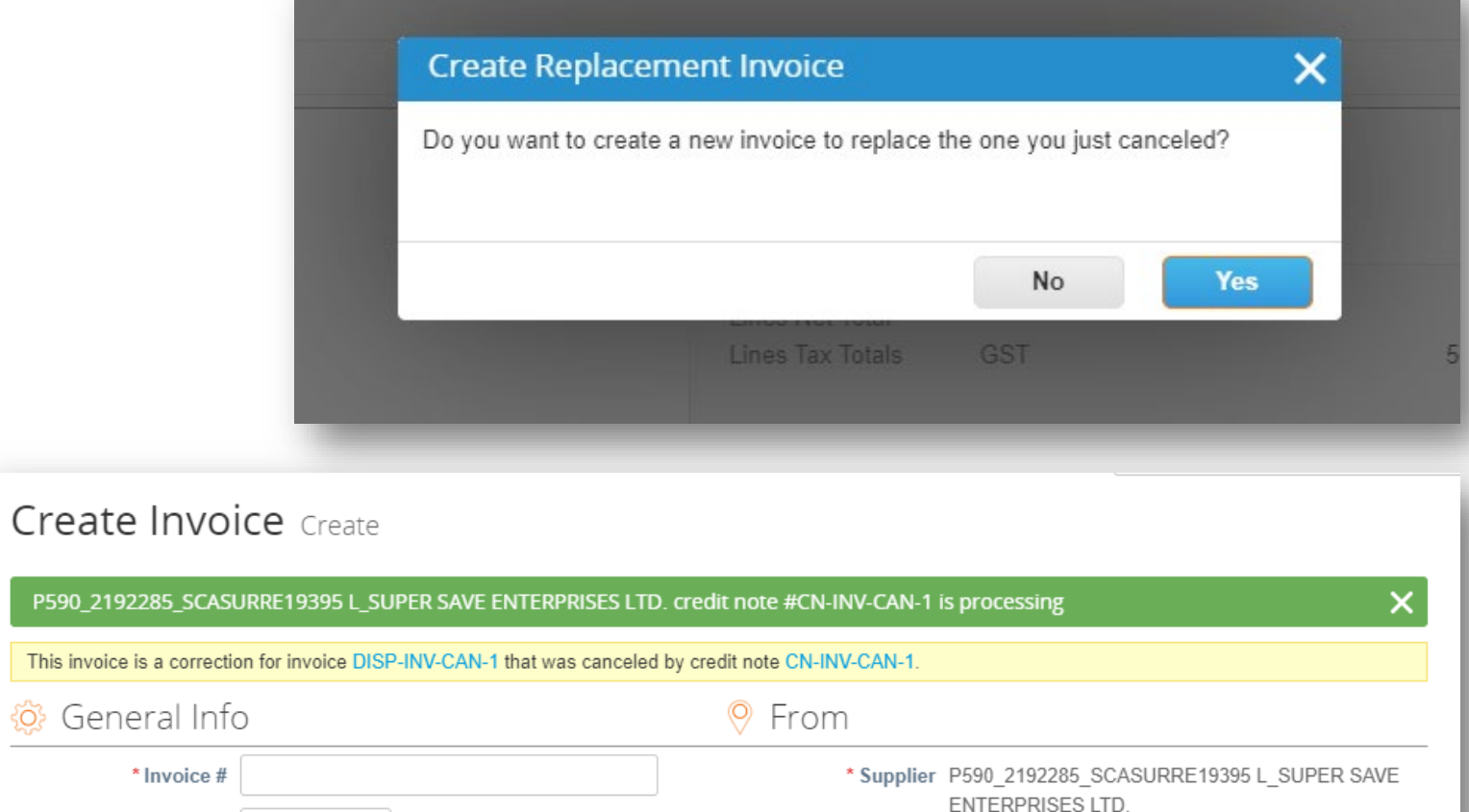

P590\_21

\* Invoice Date  $\left| \frac{0.9}{1.3} \right|$  09/13/21

- Après avoir cliqué sur Non dans la fenêtre contextuelle Créer une facture de remplacement, lorsque vous revenez sur la page *Factures,* une barre verte apparaît en haut de l'écran.
- La note de crédit nouvellement créée sera répertoriée avec le statut *Traitement*.
- Les utilisateurs seront informés des mises à jour du statut de la note de crédit par un message en ligne, un courriel et/ou un SMS (texte), selon la configuration des notifications.
- Vous avez des questions ? Vous avez besoin d'aide ? E-mail *[supplyline@ups.com](mailto:supplyline@ups.com)*.

#### Invoices

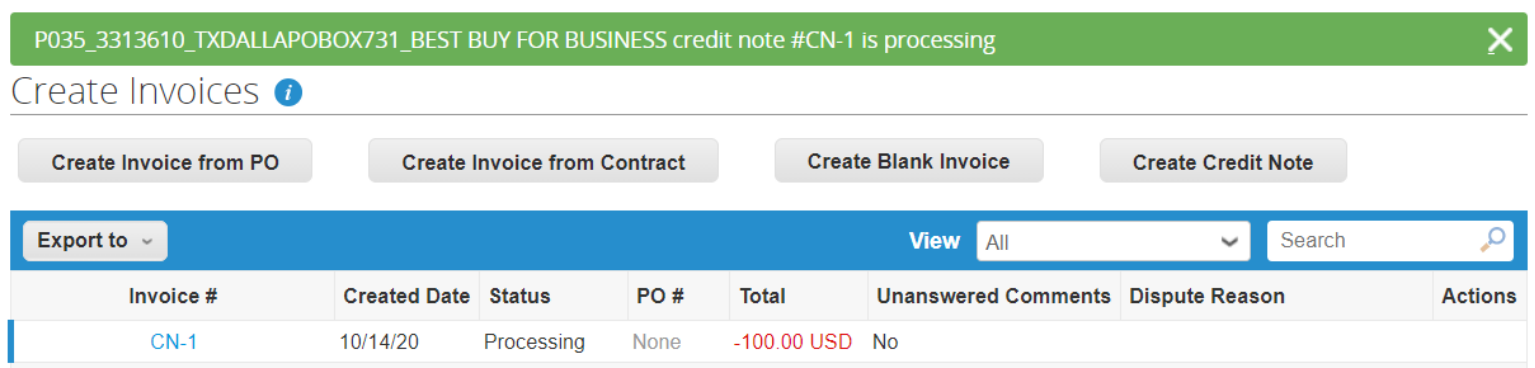

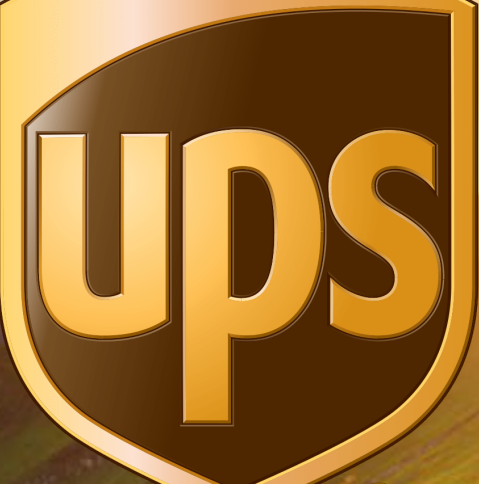

Proprietary and Confidential: This presentation may not be used or disclosed to other than employees or customers, unless expressly authorized by UPS. © 2020 United Parcel Service of America, Inc. UPS, the UPS brandmark, and the color dark brown tone are trademarks of United Parcel Service of America, Inc. All rights reserved.

# Merci

Mises à jour de R30s.09.14.2021 à R32s.04.05.2022 :

- P. 1 Numéro de version ajouté
- P. 8 Ajout d'une note et d'une image du taux de TVA/taxe au niveau de la

ligne